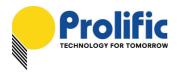

#### Windows Driver Installation

This section will guide you on how to install the PL-2303 Windows Driver. You can download the latest Driver Installer program from Prolific Support website:

http://www.prolific.com.tw/US/ShowProduct.aspx?p\_id=225&pcid=41

The following steps will show how to install the device under **Windows 7 (64-bit)** OS as this is the most inquired driver installation support received by Prolific. The procedures are the same and straightforward for all other supported Windows operating system versions.

- 1. Power on your computer and boot to Windows. Run or double-click the PL-2303 Windows Driver Installer program.
- 2. The InstallShield Wizard will be displayed to inform you that the PL-2303 USB-to-Serial driver will be installed on your computer. Click Next to continue.

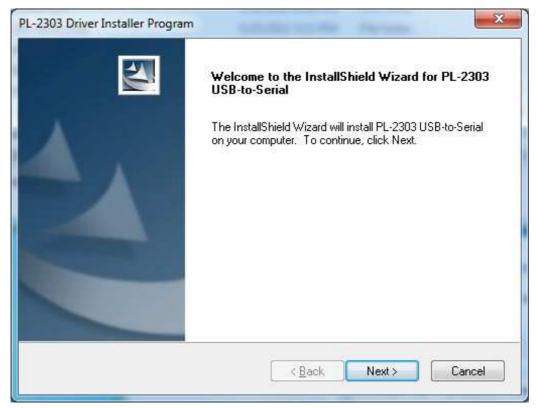

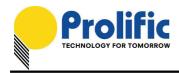

3. The PL-2303 Driver Installer program will then start to install the drivers needed.

| PL-2303 Driver Installer Program                            | ×          |
|-------------------------------------------------------------|------------|
| Setup Status                                                | N-22       |
| PL-2303 USB-to-Serial is configuring your new software inst | tallation. |
|                                                             |            |
| InstallShield                                               | Cancel     |

 Click the Finish button to close the InstallShield program. If you have plugged the cable into the PC while running the setup installation, please unplug and replug the cable for the system to detect the device.

| PL-2303 Driver Installer Progra | m<br>InstallShield Wizard Complete<br>The InstallShield Wizard has successfully installed PL-2303<br>USB-to-Serial. Click Finish to exit the wizard. |
|---------------------------------|----------------------------------------------------------------------------------------------------|
|                                 | < <u>B</u> ack Finish Cancel                                                                                                    |

#### - 4 of 14 -

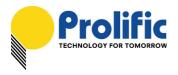

 Plug in the USB to Serial adapter to the PC USB port. Windows should detect the driver as Prolific USB-to-Serial Comm Port. Go to Device Manager and check for the "Prolific USB-to-Serial Comm Port" device and the COM port number assigned by Windows.

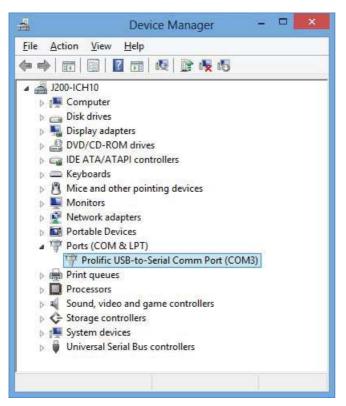

6. You can also check the driver version by right-clicking on the "Prolific USB-to-Serial Comm Port" device and select Properties and Driver tab.

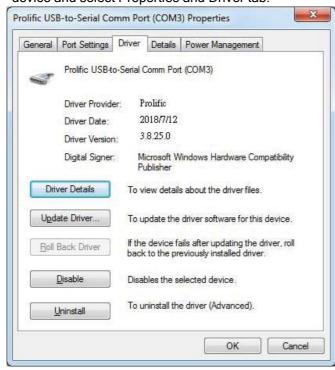

- 5 of 14 -

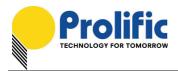

### Warning!!!

If you are encountering yellow mark (Error Code 10) for device in Device Manager under Windows XP, Vista, or Windows 7, you need to contact the cable vendor or manufacturer for possible counterfeit chip. Prolific does not manufacture or sell any end-user market products and will not provide or be responsible for direct support to end-users.

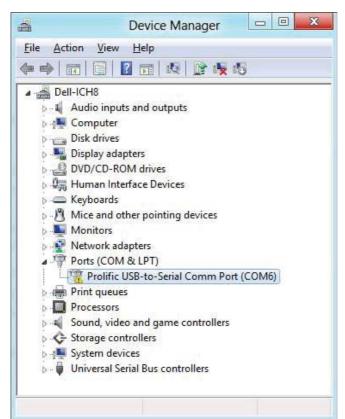

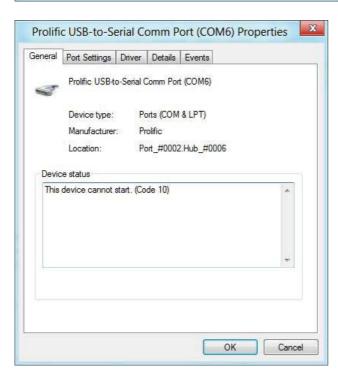

- 6 of 14 -

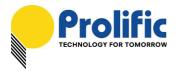

## Windows Driver Installation (via Windows Update)

This section guides you on how to install the PL-2303 Windows Driver via Windows Update. You will need an Internet connection to automatically download and install the drivers via Windows Update:

| Operating Systems | Windows 7<br>(32 & 64 bit) | Windows 8 / 8.1<br>(32 & 64 bit) | Windows 10<br>(32 & 64 bit) |
|-------------------|----------------------------|----------------------------------|-----------------------------|
| Windows Update    | $\mathbf{\nabla}$          | $\checkmark$                     | $\checkmark$                |

1. Check if your Internet connection is OK. Plug in PL-2303 USB to Serial cable.

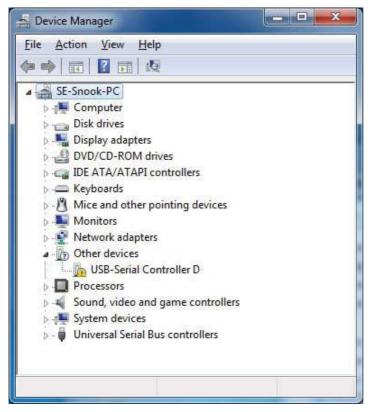

2. Windows will automatically check Windows Update if driver is available and will download and install the driver instantly.

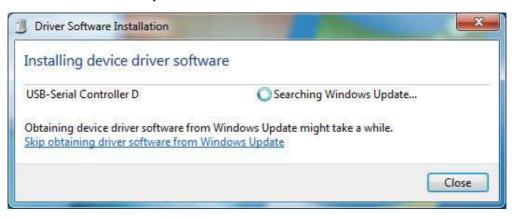

- 7 of 14 -

All information herein is subject to change without prior notice. Prolific Technology Inc. does not make any warranties regarding the accuracy and completeness of this document and shall in no event be liable for any loss of profit or any other commercial damage, including but not limited to special, incidental, consequential, or other damages. No part of this document may be reproduced or transmitted in any form by any means without the express written permission of the manufacturer.

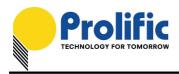

3. Windows will then prompt you that Prolific USB-to-Serial Comm Port (COMx) is installed and ready to use.

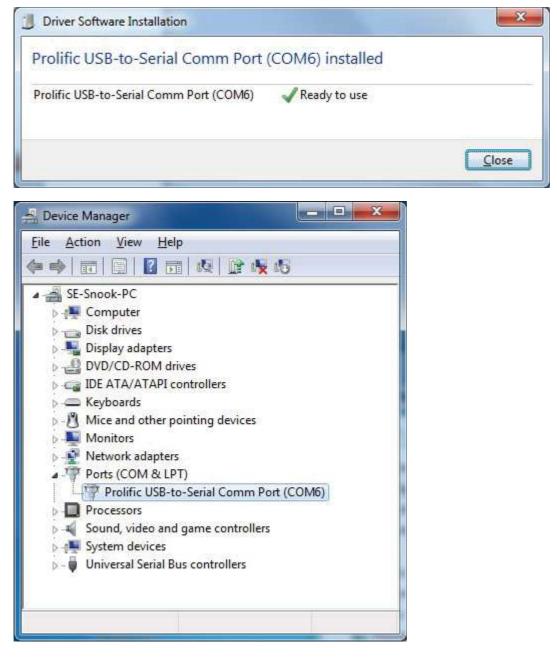

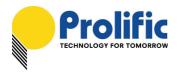

4. You can also right-click on the USB-Serial Controller device and click Update Driver.

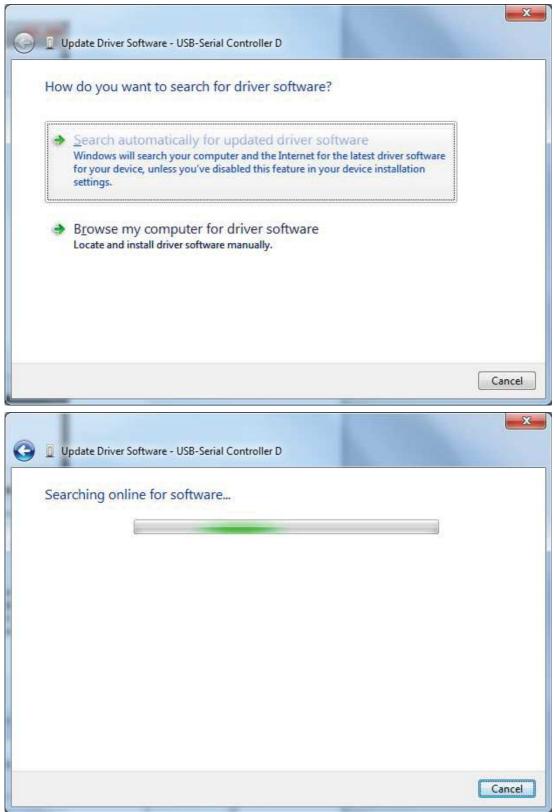

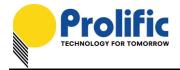

|                                                                                                    | ×      |
|----------------------------------------------------------------------------------------------------|--------|
| Update Driver Software - USB-Serial Controller D                                                                              |        |
| Downloading driver software                                                                                                   |        |
|                                                                                                    |        |
|                                                                                                    |        |
|                                                                                                    |        |
|                                                                                                    |        |
|                                                                                                    |        |
|                                                                                                    |        |
|                                                                                                    |        |
|                                                                                                    |        |
|                                                                                                    | Cancel |
|                                                                                                    |        |
|                                                                                                    | ×      |
| Update Driver Software - Prolific USB-to-Serial Comm Port (COM6)                                                              | ×      |
|                                                                                                    | X      |
| Update Driver Software - Prolific USB-to-Serial Comm Port (COM6)  Windows has successfully updated your driver software       | ×      |
|                                                                                                    | X      |
| Windows has successfully updated your driver software                                                                         | ×      |
| Windows has successfully updated your driver software<br>Windows has finished installing the driver software for this device: | X      |
| Windows has successfully updated your driver software<br>Windows has finished installing the driver software for this device: | ×      |
| Windows has successfully updated your driver software<br>Windows has finished installing the driver software for this device: | X      |
| Windows has successfully updated your driver software<br>Windows has finished installing the driver software for this device: | X      |
| Windows has successfully updated your driver software<br>Windows has finished installing the driver software for this device: | X      |
| Windows has successfully updated your driver software<br>Windows has finished installing the driver software for this device: | Close  |

- 10 of 14 -

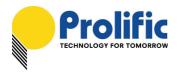

# **Driver Advanced Settings**

Starting from Driver v3.8.18.0, there are several advanced settings which users can control.

| Prolific USB-to-Serial Comm Port (COM3) Properties                                                                                       | Advanced Settings for COM3                                                                                                    | X                        |
|----------------------------------------------------------------------------------------------------|----------------------------------------------------------------------------------------------------|--------------------------|
| General     Pott Settings     Driver     Details     Power Management       Bits per second:     9600     •       Data bits:     8     • | Image: Select lower settings to correct connection problems.           Select lower settings for faster performance.           Beceive Buffer: Low (1)                                                                                                    | OK<br>Cancel<br>Defaults |
| Parity: None                                                                                                    | Iransmit Buffer: Low (1)                                                                                                    |                          |
| <u>A</u> dvanced <u>R</u> estore Defaults                                                                                                | USB Selective Suspend Idle Timer (secs): 10  USB Selective Suspend Idle Timer (secs): 10  Change DTR/RTS INIT Level Shift (from TTL +HIGH/RS5232=LOW to TTL=LOW/RS5232=HIGH)  Disable Device USB Serial Number in Windows Registry (uncheck to Enable) Driver Buffer Size: 4096 (0 to 4096 bytes) |                          |
| OK Cancel                                                                                                    |                                                                                                    |                          |

| No. | Advanced Setting                                        | Default   | Description                                                                                                    |
|-----|---------------------------------------------------------|-----------|----------------------------------------------------------------------------------------------------|
|     |                                                         | 10 sec    | Idle Timer for the PL2303 chip to enter suspend mode (COM port not open).                                                                                                    |
| 1   | USB Selective Suspend Idle<br>Timer                     |           | NOTE: For PL2303HXD/EA/RA, you need to write<br>OTPROM first.                                                                                                    |
|     |                                                         |           | This option does not work for PL2303SA.                                                                                                    |
| 2   |                                                         | Enable    | Check this item to disable DTR/RTS pin initialization signal during driver load.                                                                                                    |
| 2   | 2 Disable DTR/RTS INIT signal                           |           | NOTE: This will prevent driver from detecting serial mouse and serial modem.                                                                                                    |
|     |                                                         | TTL=HIGH  | Check to change DTR/RTS INIT level shift to                                                                                                    |
| 3   | Change DTR/RTS INIT Level                               | RS232=LOW | TTL=LOW and RS232=HIGH.                                                                                                    |
| -   | Shift                                                   |           | NOTE: This item will not work if "Disable DTR/RTS<br>INIT signal" is on.                                                                                                    |
| 4   | Disable Device USB Serial<br>Number in Windows Registry | Enable    | Check this to ignore PL2303 device Serial Number<br>(set IgnoreHWSerNum in Windows registry). If<br>disabled, each PL2303 device with different USB<br>serial number will be treated as same device (no<br>serial number) when plug to same USB port and will<br>keep the same COM port number. This feature is<br>useful for factory manufacturing use so the COM port<br>number will not accumulate. |
| 5   | Driver Buffer Size                                      | 4096      | Control the driver buffer size.                                                                                                    |

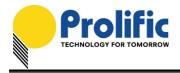

# Uninstalling the PL-2303 Driver

To uninstall the PL-2303 driver, follow the below steps:

1. Click Start - Control Panel - Programs - Programs and Features - Uninstall a Program. Look for the "PL-2303 USB-to-Serial" program and click the Uninstall (Remove) button.

| Programs and Features                                                         |                                                                                    |                                             |              |       | -                    |        | × |
|-------------------------------------------------------------------------------|------------------------------------------------------------------------------------|---------------------------------------------|--------------|-------|----------------------|--------|---|
| $\leftarrow \rightarrow \ \cdot \ \uparrow \ \overline{\mathbf{O}} \ $ Contro | I Panel > Programs > Programs and Features                                         |                                             | *            | 🖞 Sea | rch Programs and Fea | atures | P |
| Control Panel Home<br>View installed updates                                  | Uninstall or change a program<br>To uninstall a program, select it from the list a | nd then click Uninstall, Change, or Repair. |              |       |                      |        |   |
| Turn Windows features on or<br>off                                            | Organize 👻 Uninstall                                                               |                                             |              |       |                      |        | 0 |
|                                                                               | Name                                                                               | Publisher                                   | Installed On | Size  | Version              |        |   |
|                                                                               | PL-2303 USB-to-Serial                                                              | Prolific Technology Inc.                    | 8/2/2016     |       | 1.14.0               |        |   |
|                                                                               |                                                                                    |                                             |              |       |                      |        |   |
|                                                                               | Currently installed programs Tota                                                  | il size: 103 MB                             |              |       |                      |        |   |
|                                                                               | 13 programs installed                                                              |                                             |              |       |                      |        |   |

2. InstallShield Wizard will then start the maintenance program and will prompt you to choose if you want to modify, repair, or remove the driver. Click the Remove button and click Next to begin the driver uninstall.

|                          | PL-2303 Driver Installer Program                                                                                                   |
|--------------------------|----------------------------------------------------------------------------------------------------|
| Welcome<br>Modify, repai | ir, or remove the program.                                                                                                    |
|                          | the PL-2303 USB-to-Serial Setup Maintenance program. This program lets you<br>urrent installation. Click one of the options below. |
| ◯ <u>M</u> odify         |                                                                                                    |
| 1                        | Select new program features to add or select currently installed features to<br>remove.                                            |
| O R <u>e</u> pair        | Reinstall all program features installed by the previous setup.                                                                    |
| Bemove                   | Remove all installed features.                                                                                                    |
| istallShield ——          | <u>N</u> ext > Cancel                                                                                                    |

- 12 of 14 -

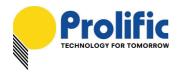

3. The InstallShield Wizard will prompt you to confirm to uninstall. Click Yes to continue.

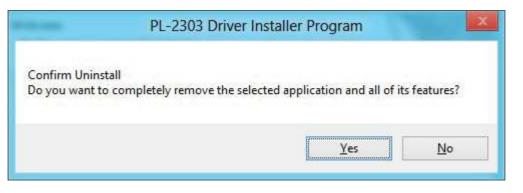

4. Wait for the InstallShield Wizard to complete the uninstall process. When complete, click Finish to end the program. Wait for some few seconds until the "PL-2303 USB-to-Serial" program is removed from the Control Panel Uninstall (Add or Remove Programs) program list.

| PL- | 2303 Driver Installer Program                                                                  |
|-----|------------------------------------------------------------------------------------------------|
|     | Uninstall Complete<br>InstallShield Wizard has finished uninstalling PL-2303<br>USB-to-Serial. |
|     | < <u>B</u> ack <b>Finish</b> Cancel                                                            |

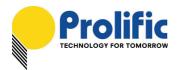

5. If you are using Windows Server versions or installed the driver thru Windows Update, you may need to do this extra step if driver is not completely uninstalled. Plug back the PL2303 device to the computer and go to Device Manager and right-click "Prolific USB-to-Serial Comm Port". Click Uninstall and click enable the checkbox "Delete the driver software for this device". Click OK to completely uninstall the driver.

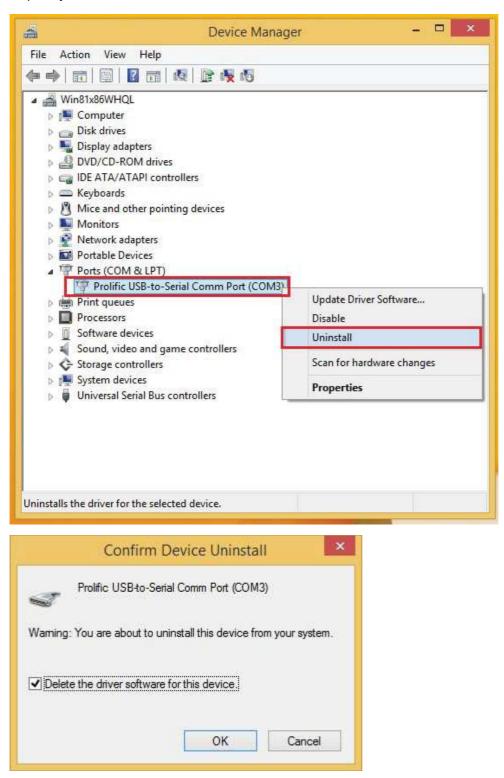

- 14 of 14 -